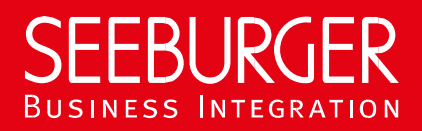

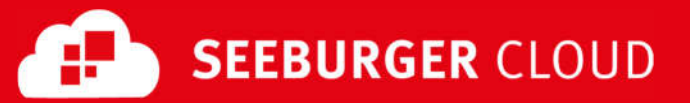

# MBR Gateway Service: SFTP Datenblatt

Konfigurationsdaten der SEEBURGER Cloud für die SFTP-Anbindung

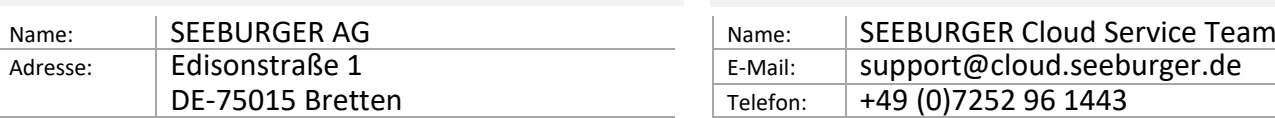

#### Firma Kontakt

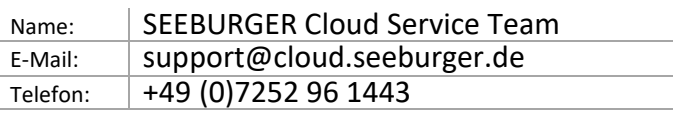

Dieses Datenblatt soll Sie bei der Anbindung an die SEEBURGER Cloud unterstützen. Der erste Abschnitt enthält Informationen für Ihren Netzwerk-Administrator. Er muss Ihre **Firewall** konfigurieren, damit die Verbindung für SFTP aufgebaut werden kann.

Der zweite Teil enthält Einstellungen, die Sie konfigurieren müssen, um Daten an die SEEBURGER Cloud zu **senden**. Der dritte Abschnitt enthält die Konfiguration, mit der Sie Daten von der SEEBURGER Cloud **empfangen** können.

Bitte beachten Sie: Für das Senden und Empfangen von Daten stellt die SEEBURGER Cloud einen SFTP-Server zur Verfügung. SFTP nutzt die Secure Shell (SSH) zur Authentifizierung. Sollte Ihr File-Transfer-Client SSH nicht unterstützen, wenden Sie sich bitte an unser SEEBURGER Cloud Service Team.

#### 1. SFTP – Konfiguration der FIREWALL

Um Daten an die SEEBURGER Cloud zu **senden** und zu **empfangen**, öffnen Sie bitte Ihre Firewall für folgende Verbindungen:

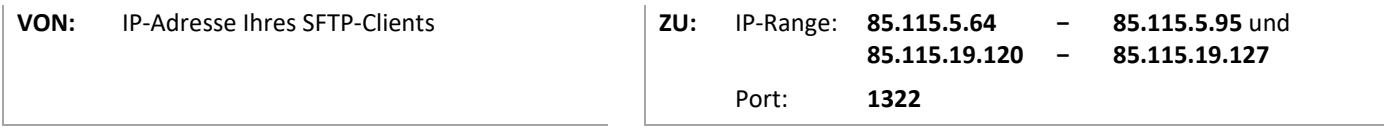

Hinweis: Unsere Firewall ist bereits für Sie geöffnet.

#### 2. SFTP – Daten an die SEEBURGER Cloud SENDEN

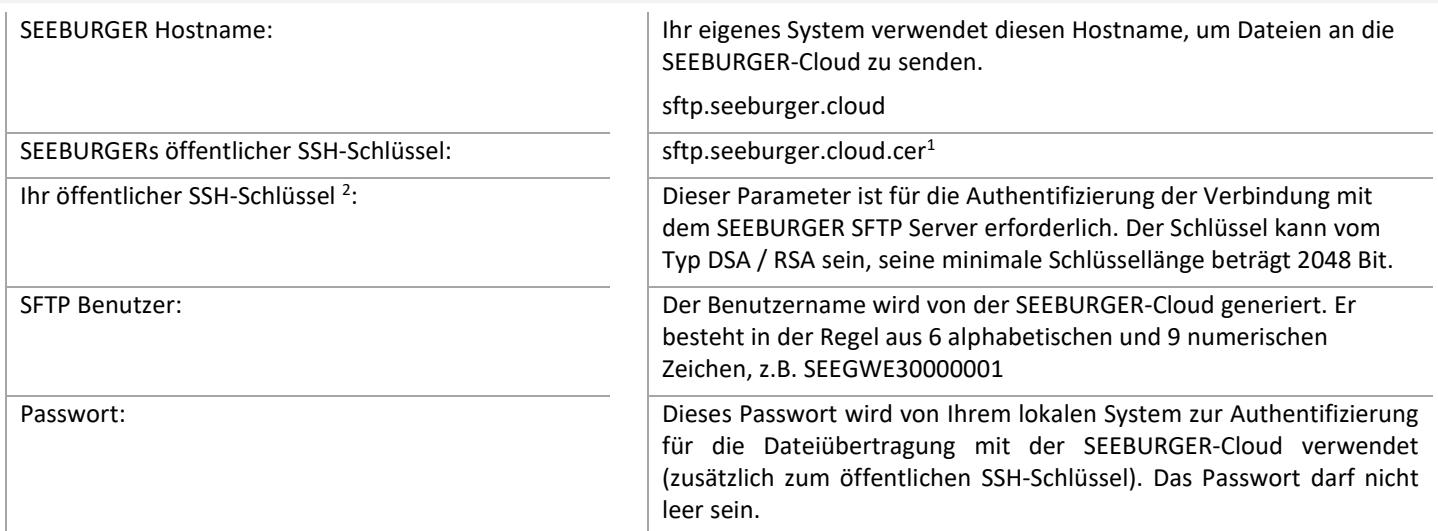

Ihr Verzeichnis für ausgehende Daten: Legen Sie die Daten, die Sie senden möchten, in dieses Verzeichnis: **\< Kurzname des Services >\outbox\SFTP Benutzer**, z.B.:

Meta Based Routing: \mbr\**outbox**\**SEEGWE30000001**

(Dieser Verzeichnisname entspricht der Kennung des Empfängers, an den die Nachrichten gesendet werden.)

## 3. SFTP – Daten von der SEEBURGER Cloud EMPFANGEN

Hinweis: Sie können alle Dateien im Posteingang mehrfach lesen. Um das Lesen der Dateien zu bestätigen, löschen Sie sie. Andernfalls bleiben sie in Ihrem Eingangsverzeichnis liegen.

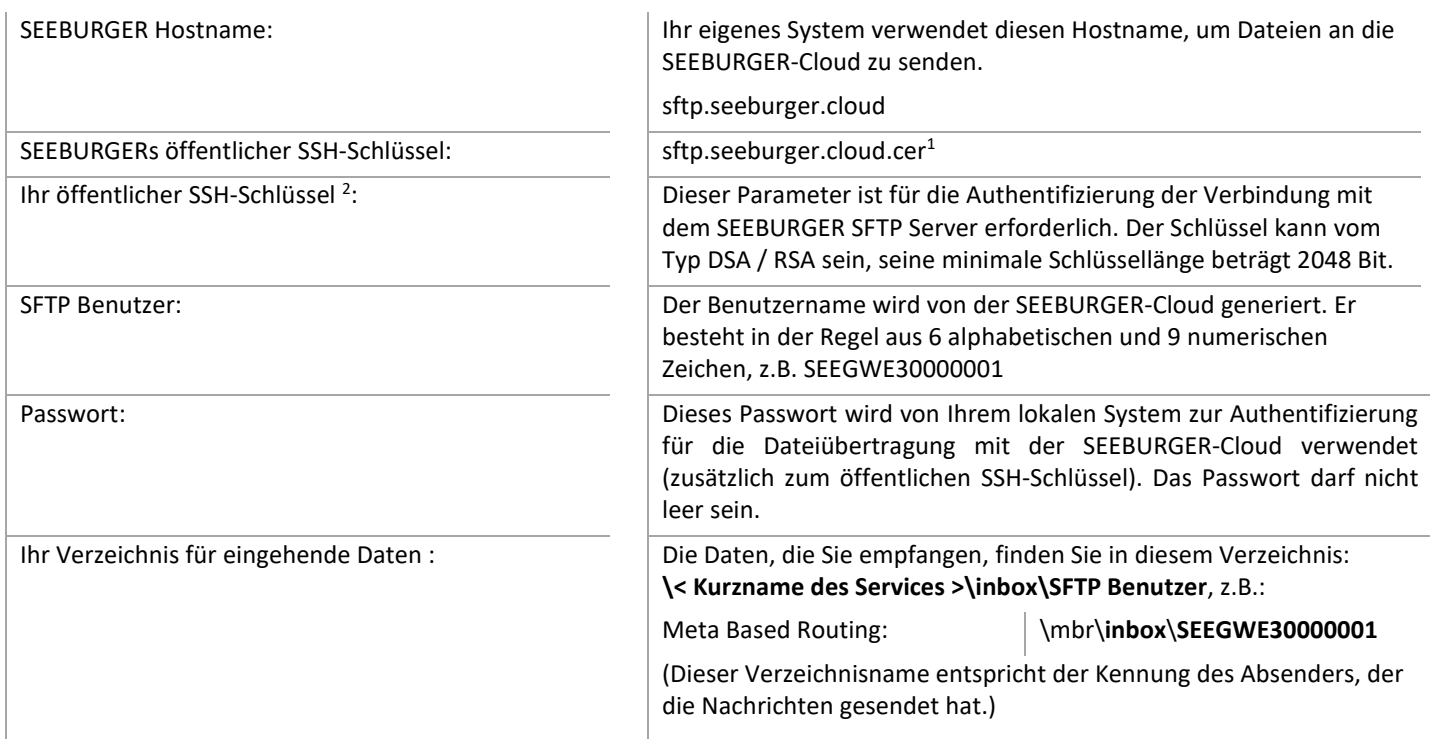

<sup>1</sup> Sie können die Datenblätter und Zertifikate hier herunterladen: **https://www.seeburger.com/de/cloud/connect-the-cloud/** <sup>2</sup> Wenn Sie Probleme bei der Erstellung des öffentlichen SSH-Schlüssels haben, finden Sie im Anhang Hilfe.

### ANHANG – SSH PUBLIC KEY Erstellung mit PuTTYgen

Eines der Werkzeuge, mit denen Sie ein SSH-Schlüsselpaar für die Authentifizierung Ihres Benutzers erzeugen können, ist PuTTYgen. Es gibt weitere, Einzelheiten entnehmen Sie bitte deren Dokumentation. Der folgende Text skizziert am Beispiel von PuTTYgen den Prozess der Erstellung von

- Einem privaten Schlüssel (zur Verwendung in Ihrem SFTP-Client) und
- Einem öffentlichen Schlüssel (für den Upload in die SEEBURGER Cloud, zur Verwendung im SFTP-Server).

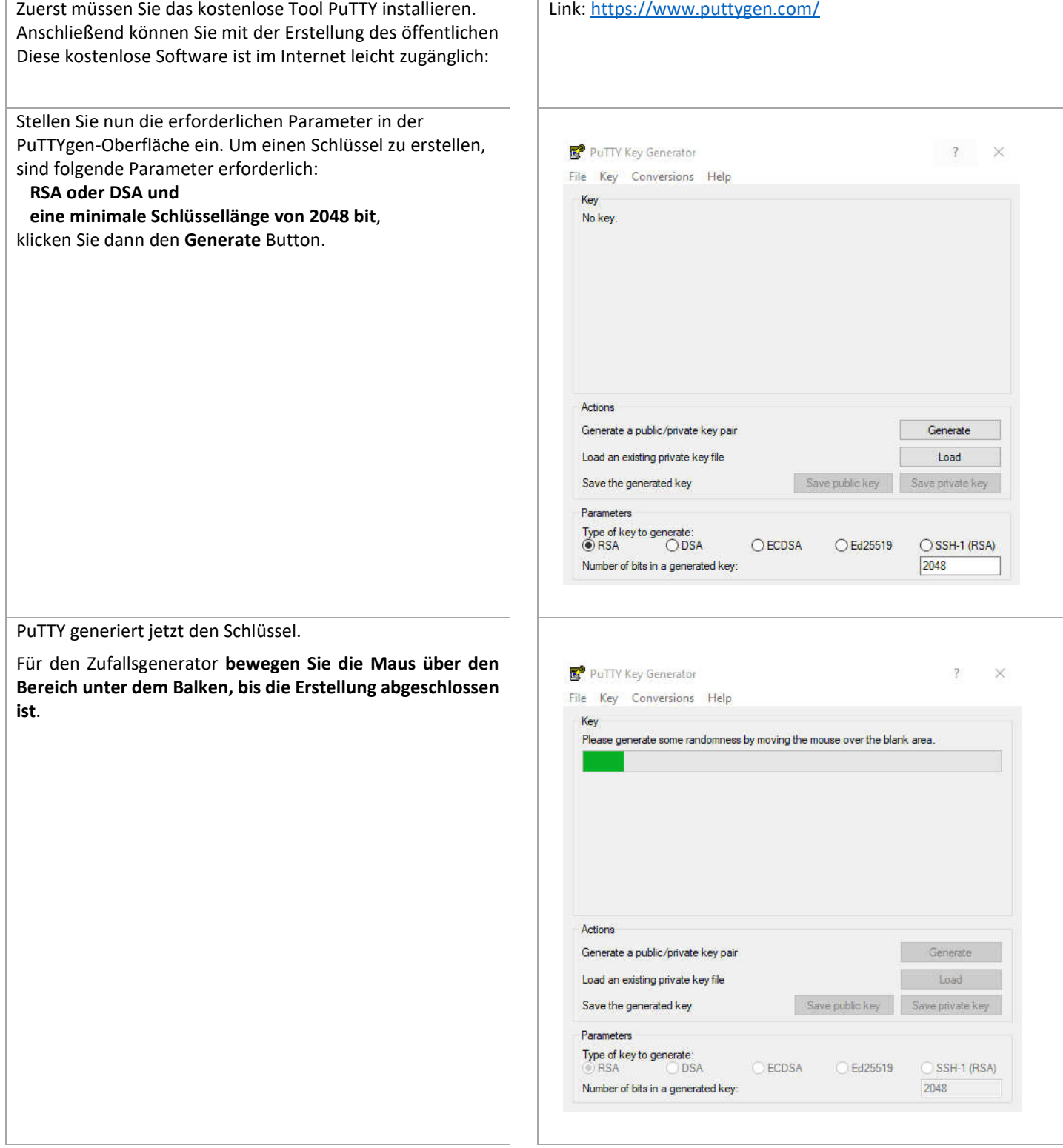

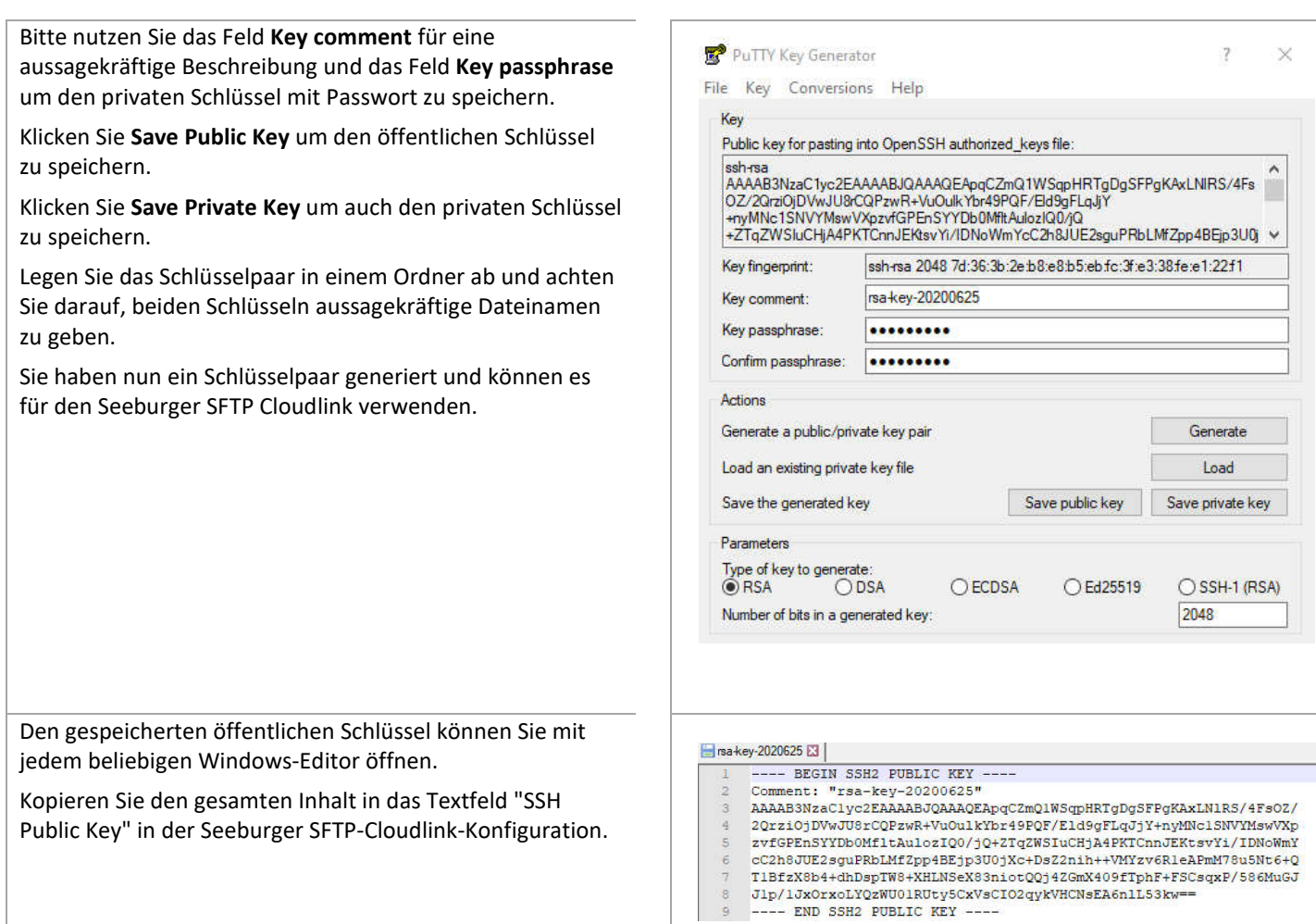

#### Hinweis:

Nicht alle Schnittstellen-Management-Systeme unterstützen das von PuTTYgen generierte private Schlüsselformat .ppk. Sie haben jedoch die Möglichkeit, Ihren privaten Schlüssel in ein anderes Format (.pem) zu konvertieren. Auch für diese Konvertierung können Sie PuTTYgen verwenden.

Starten Sie PuTTYgen.

Wählen Sie zuerst **File** und dann **Load private key** aus.

Navigieren Sie zu Ihrer .ppk-Datei, wählen Sie sie aus und öffnen Sie sie.

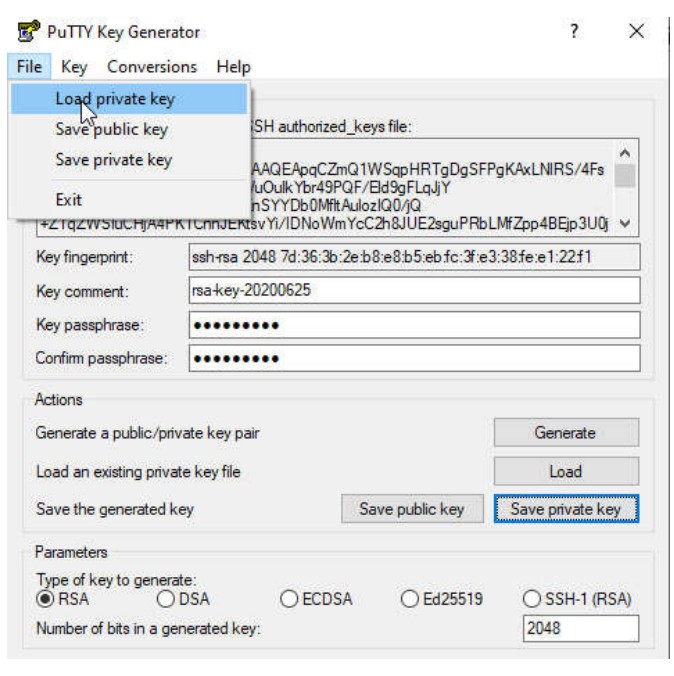

Es wird ein Dialog geöffnet. Das erwartete **passphrase for key** ist derjenige, den Sie bei der Erstellung Ihres privaten Schlüssels eingegeben haben.

Geben Sie Ihre Passphrase ein und klicken Sie auf **OK**.

Ihr privater Schlüssel wird jetzt geöffnet.

Gehen Sie zu **Conversion** und wählen Sie **Export OpenSSH Key**.

Geben Sie den Namen der Datei ein, z.B. "rsa-key-2020625**.pem**". Stellen Sie sicher, dass .pem die Endung Ihres Dateinamens ist.

Klicken Sie auf **Save**. Nun können Sie diese \*.pem-Datei für den Import in Ihr Schnittstellen-Management-System verwenden.

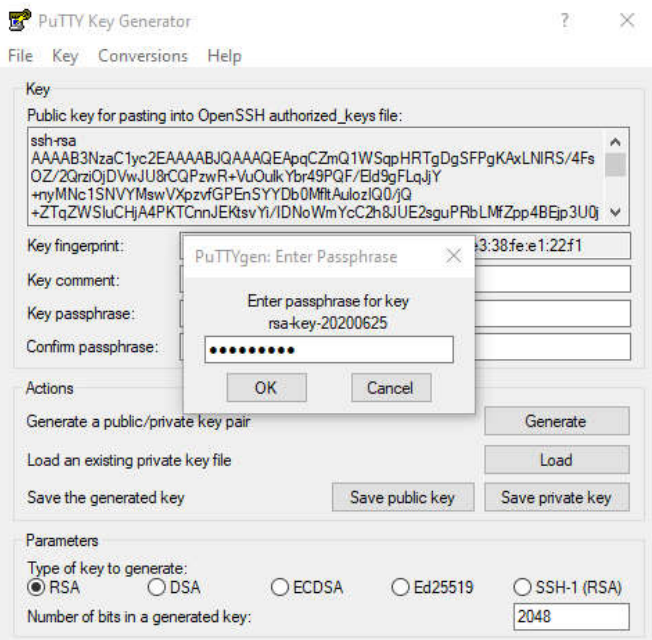

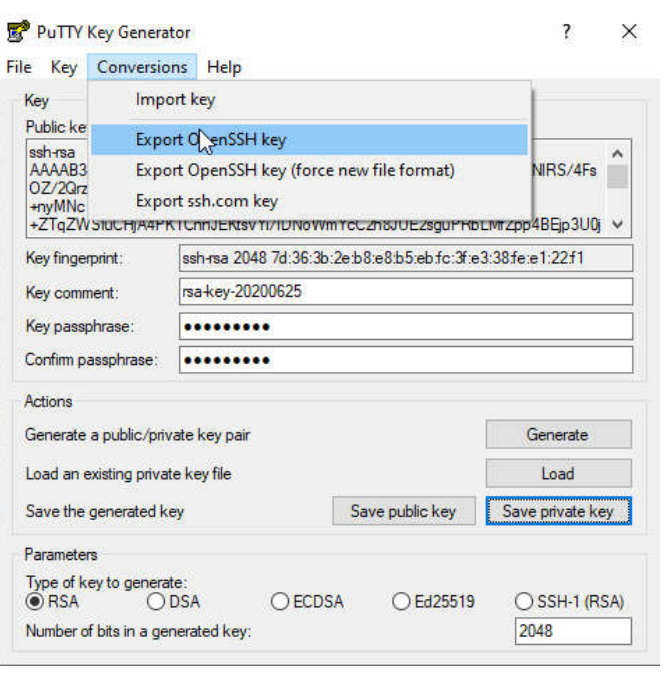